# **How to open M.S Word window**

#### **M.S Word** (Def :)

1-It is used for word processing.

**2-Microsoft Word** is word processing software. It was first released in 1983 under the name **Multi-Tool Word** for Xenix systems. Versions were later written for several other platforms including IBM PCs running DOS (1983). It is a component of the Microsoft Office system; however, it is also sold as a standalone product and included in Microsoft Works Suite. Beginning with the 2003 version, the branding was revised to emphasize Word's identity as a component within the Office suite: Microsoft began calling it **Microsoft Office Word** instead of merely **Microsoft Word**. The latest release is Word 2007.

**Title bar**:-In Blue color

W.s Word Notes By Faheem Kalwar - Microsoft Word

Title bar its display the name of program opened and file or Document.

#### **Menu bar:-**

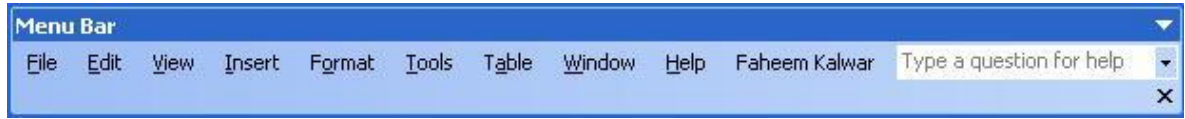

1-It catians different menus which further contains different types of commands.

2-A menu bar is a horizontal strip that contains lists of available menus for a certain program. In Windows programs, the menu bar resides at the top of each open window, while on the Mac; the menu bar is always fixed on the top of the screen. Despite this major difference, the menu bar serves the same purpose on each platform.

#### **Standard tool bar:-**

It also contains different options which we use to prepare our documents.

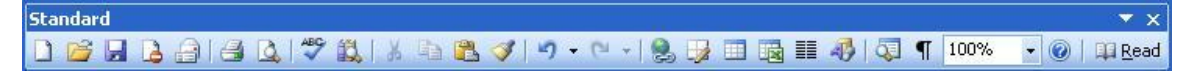

#### **Formatting bar:-**

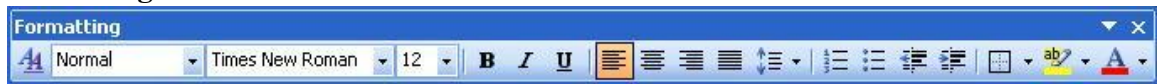

This bar is used to apply different formats into the documents.

E.g Bold Italic Font size ETC…..

### **Vertical and Horizontal scroll bars:-**

It is used to scroll the documents.

## **Minimize Button:-**

Used to minimize the program window. Maximize Button:-It is used for Maximize the window Close Button:- Used to exit or close the program window. How to open new Document or file:- There are three methods. 1)1st method (Through menu bar) **Steps:** 1-file menu 2-New 3-Dialog Box opens

4 –select Blank Document.  $5-$ o $k$ 

# **2nd Method:-**

1-On standard Tool bar 2-Click on new Icon

# **3rd Method:-**

key Board Short cut CTRL+N

How to Open an exiting Document: 1st Method (Through Menu Bar):- **Steps:-** 1-File Menu 2-Open 3-List of saved or exiting files is displayed. 4-select the required file. 5 open

# **2nd Method:-**

1-On standard Tool bar. 2-Click on open icon

### **3rd Method:-**

Ctrl+O

How to save a file or Document:-

Steps

1-prepare the Document

2-File Menu

3-save

4-Dialog Box opens.

5-Enter the File name

6-Select the Drive or folder i.e Floppy,c drive Documents ETC…

7-save

# **2nd Method:-**

- 1-On standard tool bar
- 2-Click on save icon
- 3-Above Procedure

Shurt cut Ctrl+S

Save as :This option is used to save an exiting file with some other name or into some other location i.e on floppy or Drive.

## **Steps :-**

- 1-open the document
- 2-File Menu
- 3-Save as
- 4-Dialog Box Opens
- 5-Enter the New file name
- 6- Select the drive or folder
- i.e floppy ,c Drive, My Document ETC…

## **How To Apply Password on the M.s File**

# **Steps:**

- 1-File Meu
- 2-save or save as (according to the requirement)
- 3-Dialog Box opens
- 4-In Tools tab
- 5-Select General tab options
- 6-Another Dialog box opens
- 7-Enter the Password and then ReEnter the Password.
- 8-Save the file again
- 9-Impotant (Password is Case sensitive )

#### **Page setup option:-**

This option is used to alter the top, Bottom, Right or left Borders of the page. We can also change the position of the page i.e landscape or Portrait ETC..

**Steps:-**

1-File 2-Page Set up 3-select the required option  $5-$ o $k$ 

### **Print Command:-**

It is used for to generate hard copy or to take print of the file or Document the page.

#### **Steps:-**

- 1-File Menu
- 2-Print
- 3-Print Dialog Box opens.
- 4-Select the required options
- 5-Print.

### **Text Selection Using Mouse:-**

1-Selecting Character wise: Hold the Left Click and select the word or Lines etc..

**2-Selecting Line:-**Simply hold down the click and drag the mouse over the lines in up ward or down word direction.

**3-Selecting Single Line:** Place the mouse pointer at the start of the line it shape change to white arrow then click.

### **Key Board short cut for selection shift+endkey:-**will select the whole document.

Shift+Home Key same as above

Ctrl+A:- To select the whole document.

Shift+Arrow keys: (select one by one line or word by word)

### **Cut copy Paste:-**

Cut :-used to move the select the required text to a new location. **Steps:-** 1- Select the required text

- 2- Edit Menu
- 3- Cut

### **2nd Method:-**

- 1- Select the required text.
- 2- On standard tool bar Click on cut icon.

### **3rd Method:-**

- 1- Select the text
- 2- Right on the selected text
- 3- Select the cut option.

## **4th Method:-**

 $CtrH+X$ 

Paste Option:- used to paste the cut or copied text.The is pasted at the current cursor position. **Steps:-**1-Edit Menu

2-Paste

### **2nd Method:-**

1- On standard Tool bar click on paste icon

## **3rd Method:-**

1-Right click select the paste option  $4<sup>th</sup>$  Ctrl+V

**Copy**:- used to copy the selected text to a new location.

Steps:-1- Select the required text

- 2- Edit Menu
- 3- Copy

**2nd Method:-**1-Select the required text

2-on standard tool bar click on copy icon

# **3rd Method:-**

1-Select the text

2-Right click on the selected text

3-select the copy option

## **4th** CrtHC

Cursor Movement:-

- 1- Character wise:-Simply by Pressing Arrow keys.
- 2- Word by word:-Ctrl+Arrow key.
- 3- Move at the start of the Document.

 Ctrl+Home key 4-Move to End of the document. Ctrl+End key

#### **Spell and Grammatical Mistakes (spell checker)**

This option is used to correct the spelling and grammatical Mistakes. The spelling Mistake are highlighted by Red under line.

Grammatical Mistake are highlighted by Green under line **Steps:-**

**1st Method:-**1-Tools Menu

2-Spelling and grammar

3-Dialog box opens

4-Incorrect work is displayed in Red in upper Pane color.

5-while the suggested words are displayed in lower pans.

6-Select the required word and click on change Button.

### **2nd Method:-**1-On standard tool bar

2-Click on spelling and Grammar Icon

**3rd Method:-**1-Right Click on the Incorrect word.

 2-Select the required suggested word from the popup menu. Short cut F7 Key board.

Undo And Redo Option Undo:- used to cancel the Previous action performed. **Steps:-** 1-Edit Menu 2-undo

### **2nd Method:-**

1-On standard tool bar 2-click Undo Icon

### **3rd Method:-**

Short cut Ctrl+Z

Redo option:-Works against reverse to undo command. Steps:- 1-Edit Menu 2-Redo

**2nd Method**:-

1-On standard tool bar 2-click on Redo Icon

# **3rd Method:-**

Short Cut  $CtrH+Y$ 

**Show/Hide:-**It display the spaces, tabs given,Enter key Pressed. Spaces are display by dots. Tab key Pressed is displayed by Arrow. Enter key is also displayed With Symbol.

**Zoom Tool:-**Used to magnify the text typed.

Max default Zoom is 500% Main default zoom is 10%

### **Formatting Tool Bar:-**

This tool bar contains different tools used to apply formats on the text. **A-style:-**used to apply default formats on the heading Etc..

**B-Fonts:-**Different fonts are present in default settings.Select the required text and apply Normal font size used in offices is 12. It ranges from 8 to 12. **D-Bold:**-used to bold the selected text mostly used bold the headings.  $CtrH$ 

**E-Italic:-**used to make the selected text Italic. Short cut Ctrl+I **F-Under line:-**Used to under line the selected text. Short Cut Ctrl+U

Alignment:

Used to again the text on left, Right or center of the page.

**1-Align Left:-**used to align the text to left side of the Page.

Ctrl+L

**2-Align Right:-**used to align the text on Right side of the page Ctrl+R

**3-Align Center:-**used to align the text on center of the Page.

Ctrl+E

**4-Justify:-**used to justify the text on both sides of the page.  $CtrH-J$ 

Bullets and Numbering:-used to specify important points in the document.

**Steps:-**1-Format Menu 2-Bullets and Numbering. 3-Select the Bullet or Number style  $4$ -ok

2nd Method:-1-On Formatting Tool bar.

 2-click on the Bullets or Number Icon. Indenting:-used to indent the Select text or Paragraph on right or left side of the page.

Increase Indent:- Used to Move the select text into right side of the page.

#### **Decrease Indent:-**

Used to move the selected text into the Left side of the page.

**Highlighter:-**used to high light the imported text in the document.

#### **Font colour:-**

Used to apply different colours on the selected text. Find:It is used to find some specific text,heading etc in the document

**Steps**:-1-Edit Menu 2-Find 3-Dailog box opens. 4-Type the word or text to be find  $5-CtrH+F$ 

**Goto**:-It is used to go to the page specified by the user **Steps**:-1-Edit Menu

> 2-Go to 3-Dailog box opens 4-Enter the page No 5-Click on go to Button  $CtrH+G$

**Replace:-**used to replace the selected text with some other specified text **Steps**:-1-Edit Menu

 2-Replace 3-Dialog box open 4-Type the word to be replaced. 5-click on replace the button. Ctrl+H **VIEW MENU:-**

To Hide and display the Tool Bars: **Steps**:- 1-View Menu 2-Tool Bars 3-List of tool bars is displayed 4-check to display and UN check to hide the tool bar.

**2nd Method:-**1-View Menu 2-Tool Bar 3-Customize 4-Dialog box opens 5-check to display and uncheck to hide the tool bars.

**3rd Method:-1-Right Click on free space in menu bar.** 2-Click on the required tool bar to display or hide

Insert Menu (from current cursor position) **Break:-**used for page break and column break 1-Insert Menu 2-Break 3-Page Break Short cut key:-Ctrl+Enter key

#### **Page Number:-**

Used to insert page number 1-Insert Menu 2-Page Number 3-choose the position i-e bottom or top and Alignment i-e(center,Right,Left )

#### **Date and Time:-**

Used to insert the date and time at current cursor Position. 1-Insert Menu 2-Date and Time (Different Formats of date and time appears) Select the required format and pressed ok

#### **Auto Text:**

Used to insert mailing instreuction Salution, closing etc,directly in your document. 1-Insert Menu 2-Auto text 3-Choose the option and click on ok

#### **Inserting symbol:-**

1-insert Menu 2-symbol (choose the symbol ok) 3-Auto coorect (will replace the symbol i-e® )

#### **Foot Note, End Note:**

Foot Notes and Endnote are used to explain,command on,or provide referenced for specific text in the document. 1-Foot Note inserted at the end of the page 2-End Note inserted at the end of the Document. **Steps:-** 1-Insert Menu 2-Foot note, End Note Example:-Faheem(name in Urdu language) Option Tab: - Place at option,Number option.

### **Inserting Picture:-**user can insert the picture from clipart, art or an other file and also chart

1-insert Menu 2-Picture 3-clip Art 4-choose the picture and pressed ok (I-e Bmp, Jpg) To Insert Picture from some other location or file **Steps:-** 1-start Button 2-Search 3-Type the extension of the file e.g Gif, Jpeg 4-Open the picture from the specified location 5-remember the path 6-Inesert Menu 7-Picture 8-from file 9-open the picture 10-Insert

### **HyperLink:-**

From Hyper link the user can jump to a location in different word document or a file created in an other program.

1-Insert Menu

2-Hyper Link

3-Browse to link to required file.

Due to this the web tool bar appears and user can move to hyper link file.

### **Drawing Tool Bar:-**

- Line Tool:-
- 1-Line style
- 2-Dash style
- 3-Line colour
- 4-Patterned Lines
- 5-Moving an object (line) using mouse when its shape changes to four headed
- 6-altering the size of the line (when it is selected)

**Arrow Tool:-**1-Arrow style 2-Dash style 3-line colour, 4-Patteraned lines 5-Moving an object (Arrow) using mouse when its shape changes to four headed arrow. 6-Altering the size of the Arrow (when it is selected)

Rectangle Tool 1-Fill colour:-used to fill the colour in an object 2-can also draw a square 3-can also perform, cut, copy, paste commands.

Oval Tool: Word Art **Text Box:** Can enter our text in it Clip Art:-used to insert clip art picture in the documents

**Auto Shapes:-**It contains different shapes which user can insert in it document.

Free Rotate Tool:-used to rotate the select object at any angle. When click on free rotate tool the notes changes to green circuit and also the mouse pointer shapes.

# **Creating Your Own Tool Bar:**

- 1-Tool Menu
- 2-Customize (Dialog box appears)

3-To create New Tool bar click on new bottom (enter the tool bar name e.g. My Tool bar).

4-Make the tool bar available to normal Document or to particular Document.

5-In customize dialog box click on commands

i-e file, Edit, etc options are displayed in the right pan. Drag and drop your required commands on to the new tool bar.

## **Deleting the tool bar:-**

1-Tools Menu

2-Customize

3-In Tool bar tab select the tool bar name 4-Delete

### **Creating Macro**

1-Tools Menu 2-Macro 3-record New Macro i-e Niste 5-Assign Macro to tool bar or keyboard choose tool bar. 6-Customize dialog appears in the right pan Normal. New Marco niste is displayed drag and drop onto the menu bar. 7-Modify selection button enables or Active click and in name delete every thing. Except Niste close

8-Start recording the macro then stops the Recording. Your macro is created. 9-Click on Niste will display the recorded macro.

### **Deleting Macro:-**

1-Tools menu

2-Macro

3-Macros

4-In Macro Dialog box select the Macro to be deleted press button.

### **Creating Table**

Inserting Table:-

1-Table Menu

2-Insert Table

3-Specify the No Rows and column ok

**Altering the size Rows and columns:-**

When Mouse pointer shape changes to

Selecting Row and Columns:-

When Mouse pointer turns white and points to words rows click.

When mouse pointer turns black and points towards column click.

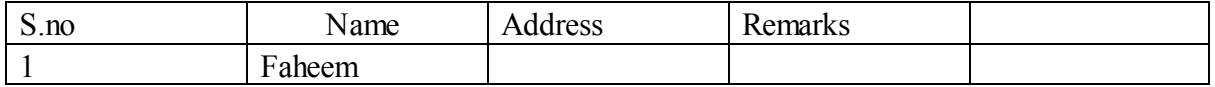

### **Deleting cells :-**

1-Table Menu

2-Delete cells (dialog box opens) brief about different options

**Merge cell:-** Two or more cells are combined to a single cell.

1-Select the cells to be merged

2-Table Menu

3-merge cells

**Split cell:-**A single cell can be split into Multiple rows and columns.

1-Table Menu

2-Split cells

3-Specify the no of rows and columns ok

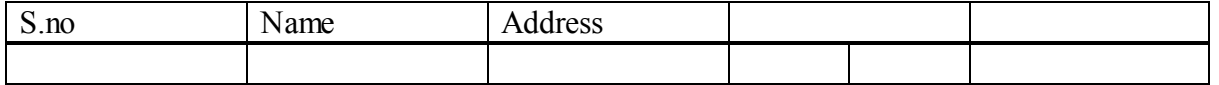

**Splitting table:-**Will split the single table into table from the current cursor position. 1-Table Menu 2-Split table

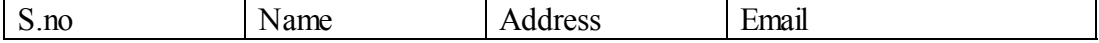

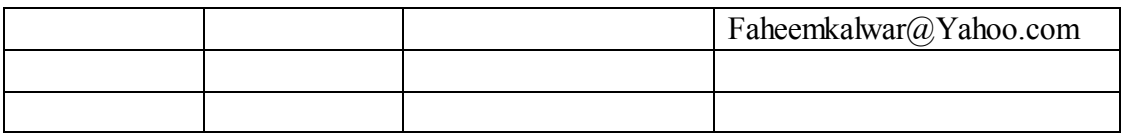

**Sorting:-** Will Sort the text, Numeric Value in Ascending or Descending order.

1-Table Menu 2-Sort (sort dialog box opens)

a)Type (1.text 2-Number 3-Date)in Ascending or descending order.)

**Table Auto Format:-**Will apply different formats to table.

1- Table 2- Auto Formats 3- Select the required format ok.

**Email:-**

**Silent\_Dreem@Yahoo.com**